# Handleiding Praatbox

## Inleiding

Deze handleiding toont je hoe een praatbox op te zetten en welke functies je kan gebruiken. We beginnen op de site [www.praatbox.be](http://www.praatbox.be/)

**Belangrijk!** Praatbox werkt alleen via Chrome browser.

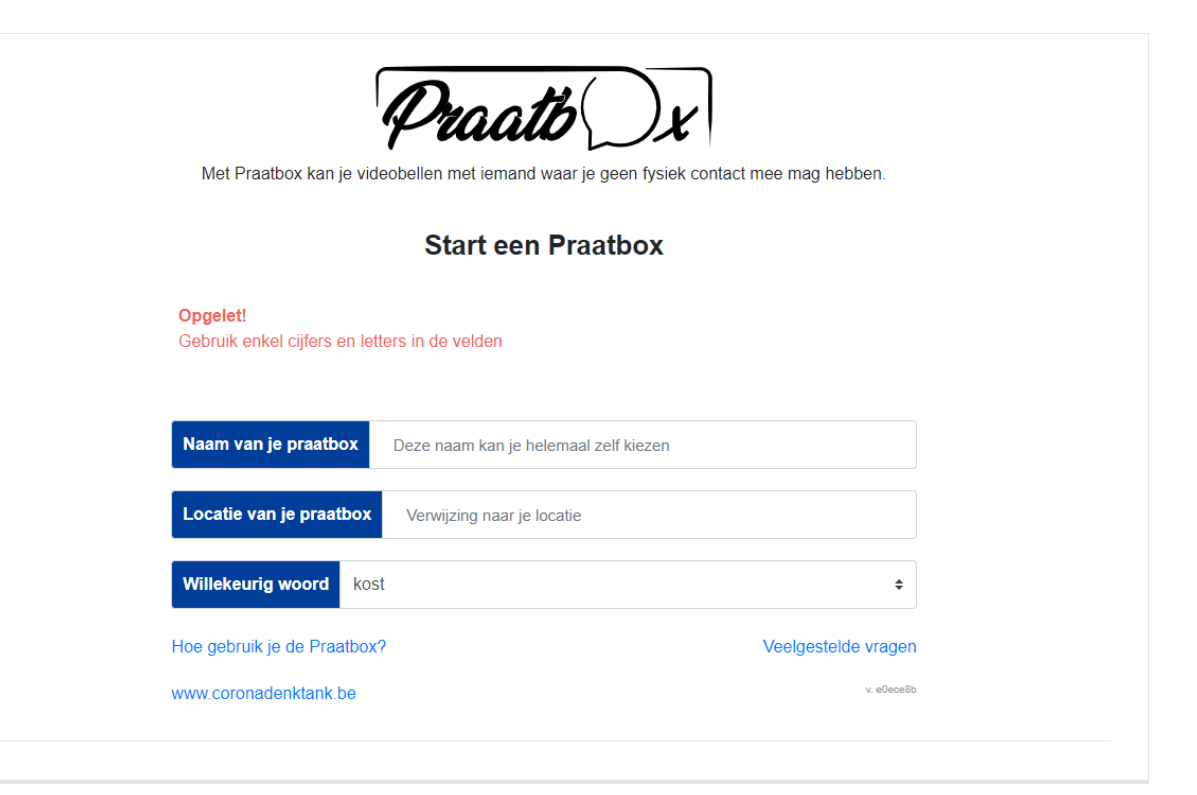

## Een kamer maken

Vul de 3 velden in: kies een duidelijke naam, je locatie en een woord uit de lijst. De gekozen combinatie kan worden gedeeld om anderen toe te laten tot je praatbox kamer.

## Praatbox delen

Bovenaan de praatbox-pagina, zie je de volgende strook:

Praatb Vul op www.praatbox.be schoolchat Mechelen kiezen in om mee te doen. Te Kopieer link Whatsapp  $\boldsymbol{\mathcal{C}}$  Herladen De gemarkeerde woorden heb jij gekozen bij het maken van de kamer.

Je kan de kamer op 2 manieren delen:

- 1. Geef de 3 gekozen woorden door, die de ontvanger in Praatbox.be moet ingeven.
- 2. Klip 'kopieer link' en plak hem in een bericht voor de ontvanger.

## Enkele handige functies

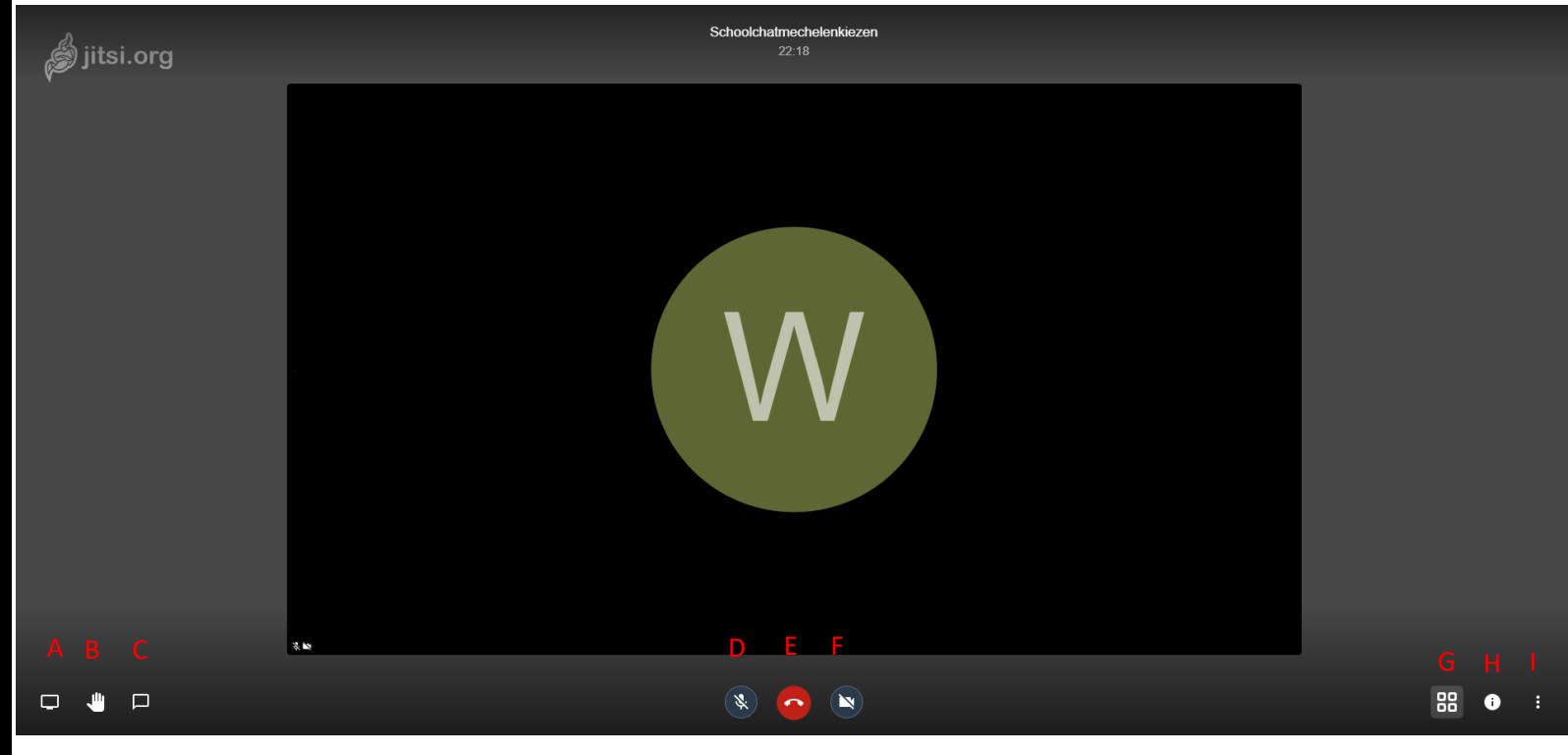

- A. Scherm delen: deel je computerscherm met de groep
- B. Hand opsteken/neerlaten: laat de groep weten dat je iets wil zeggen
- C. Chat openen/sluiten: opent een chatbox langs de zijkant van het scherm
- D. Microfoon dempen
- E. Afleggen: het gesprek verlaten
- F. Camera uitzetten
- G. Verander weergave van schermen
- H. Informatie en wachtwoord
- I. Extra opties

Onder Extra opties -> Settings->Profile kan je je naam veranderen.

# Moderator instellingen

#### **In praatbox is elke gebruiker een moderator!**

#### Kamer versleutelen

Soms wil je niet dat leerlingen de praatbox kunnen gebruiken. Hiervoor kan je een wachtwoord op je kamer zetten.

Duw op het informatie icoon (H) en kies 'wachtwoord toevoegen'.

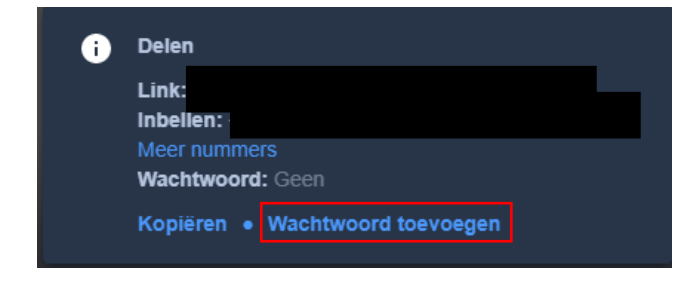

Als je de kamer weer wil openzetten, klik je op dezelfde plaats op 'Wachtwoord verwijderen'.

Let op! Wanneer iedereen uit de kamer is, worden alle gegevens gewist, inclusief wachtwoord.

### Slechte gebruikers bestraffen

Heb je iemand die niet thuishoort in de praatbox of een echte lawaaimaker? Dan kunnen de volgende opties misschien helpen:

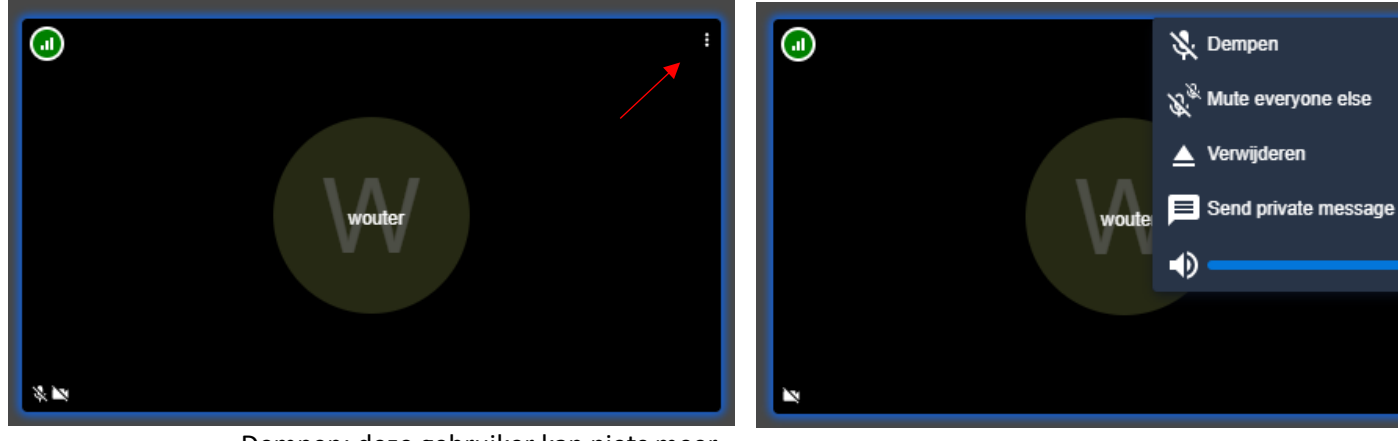

- Dempen: deze gebruiker kan niets meer zeggen, maar hoort de rest wel

- Mute everyone else: Demp iedereen behalve deze gebruiker
- Verwijderen: 'kick' de gebruiker. Hij wordt uit de kamer gezet, maar kan er meteen weer in.

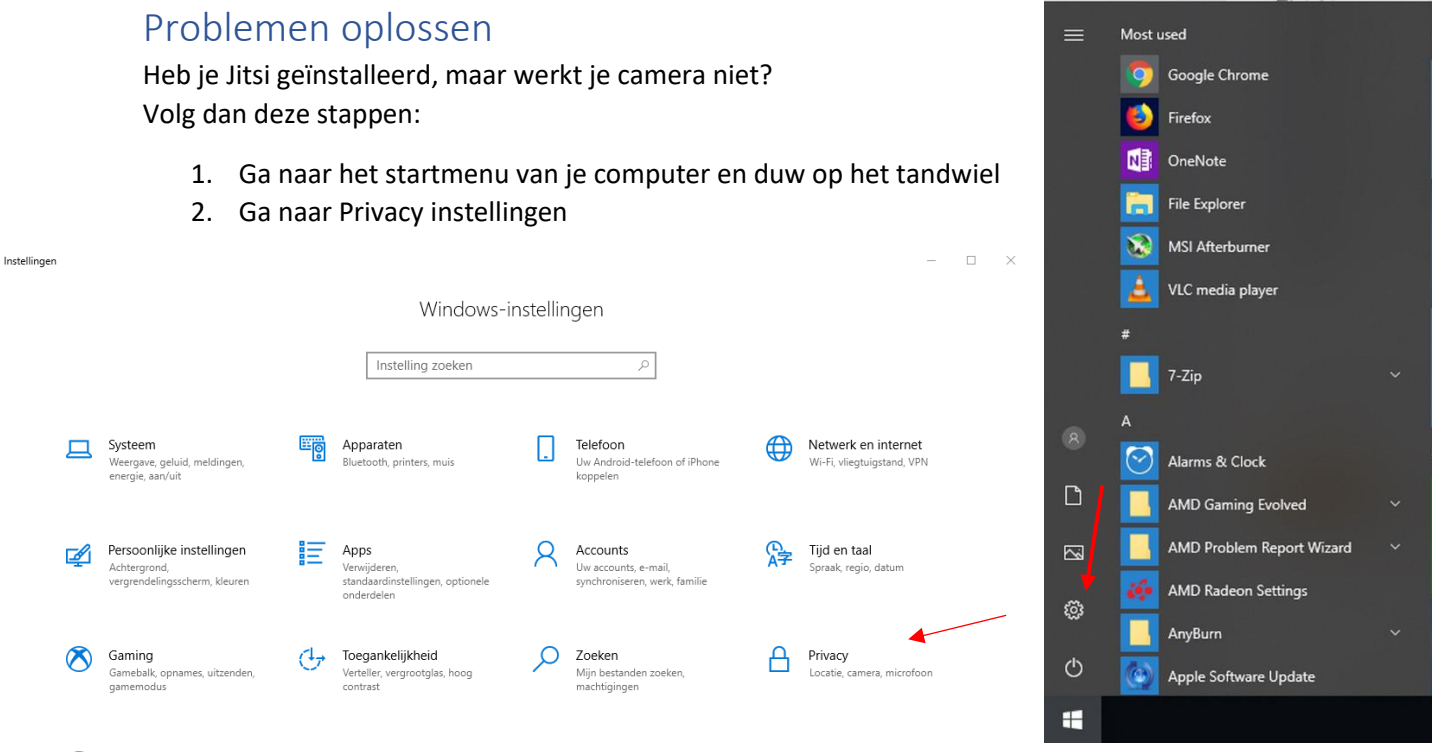

- Bijwerken en beveiliging C Windows Update, hers
	- 3. Klik links op 'Camera'. Ga na of 'Apps toegang verlenen tot uw camera' aan staat.
	- 4. Doe hetzelfde onder 'Microfoon'.

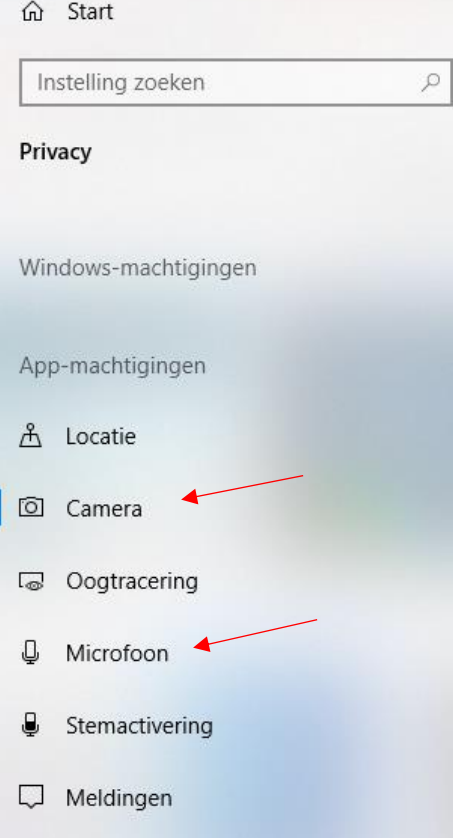

## Camera

#### Toegang tot de camera toestaan op dit apparaat

Als u toegang verleent, kunnen gebruikers van dit apparaat via de instellingen op deze pagina bepalen of de camera toegankelijk is voor hun apps. Als u geen toegang verleent, is de camera niet toegankelijk Microsoft Store-apps en de meeste bureaublad-apps. Windows Hello wordt hiermee niet geblokkeerd.

#### Toegang tot de camera voor dit apparaat is ingeschakeld

Wijzigen

#### Apps toegang verlenen tot uw camera

Als u toegang verleent, kunt u via de instellingen op deze pagina de apps kiezen die toegang hebben tot de camera. Als u geen toegang verleent, is de camera niet toegankelijk voor apps. Windows Hello wordt hiermee niet geblokkeerd.

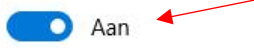

Sommige bureaublad-apps hebben mogelijk nog steeds toegang tot uw camera, ook als de instellingen op deze pagina zijn uitgeschakeld. Meer informatie hierover